## **Slanje zadatka nastavniku u Microsoft Teams - postojeći dokument**

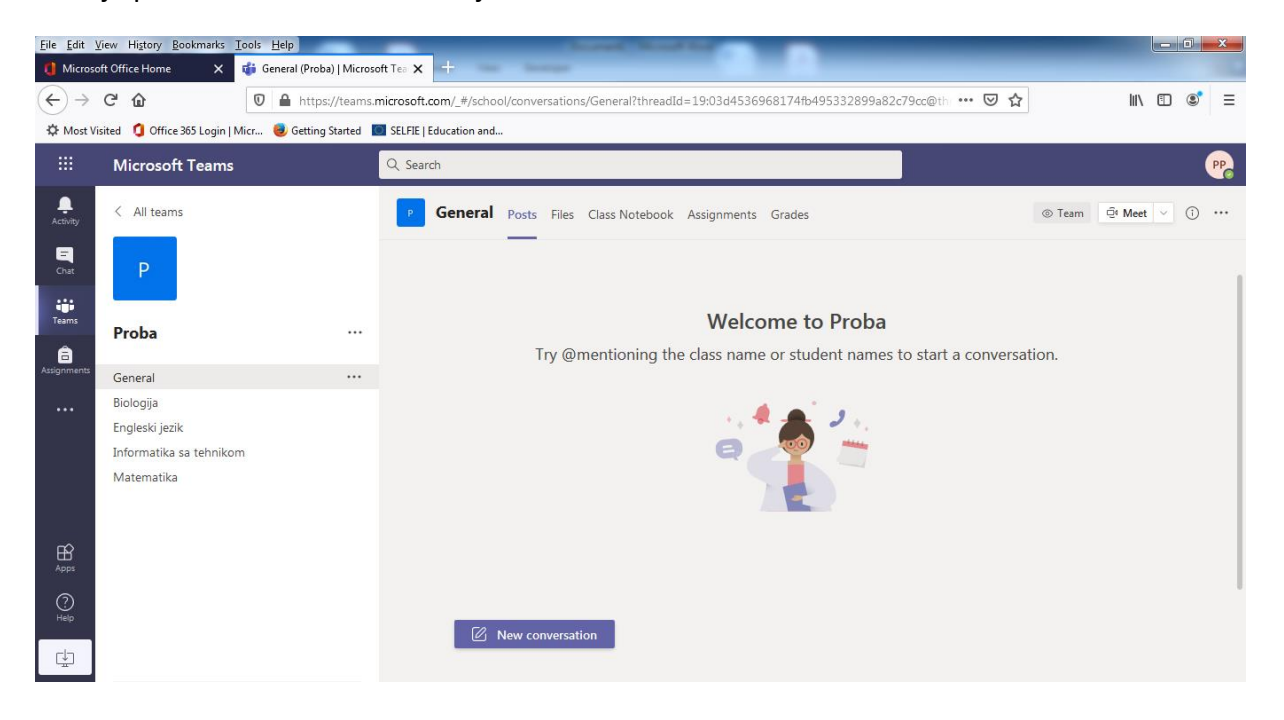

Prvo je potrebno ući u **Tim** u kom je nastavnik zadao zadatak.

Obavještenje o novom zadatku se nalazi napr. u ovom slučaju u kanalu "Informatika sa tehnikom",

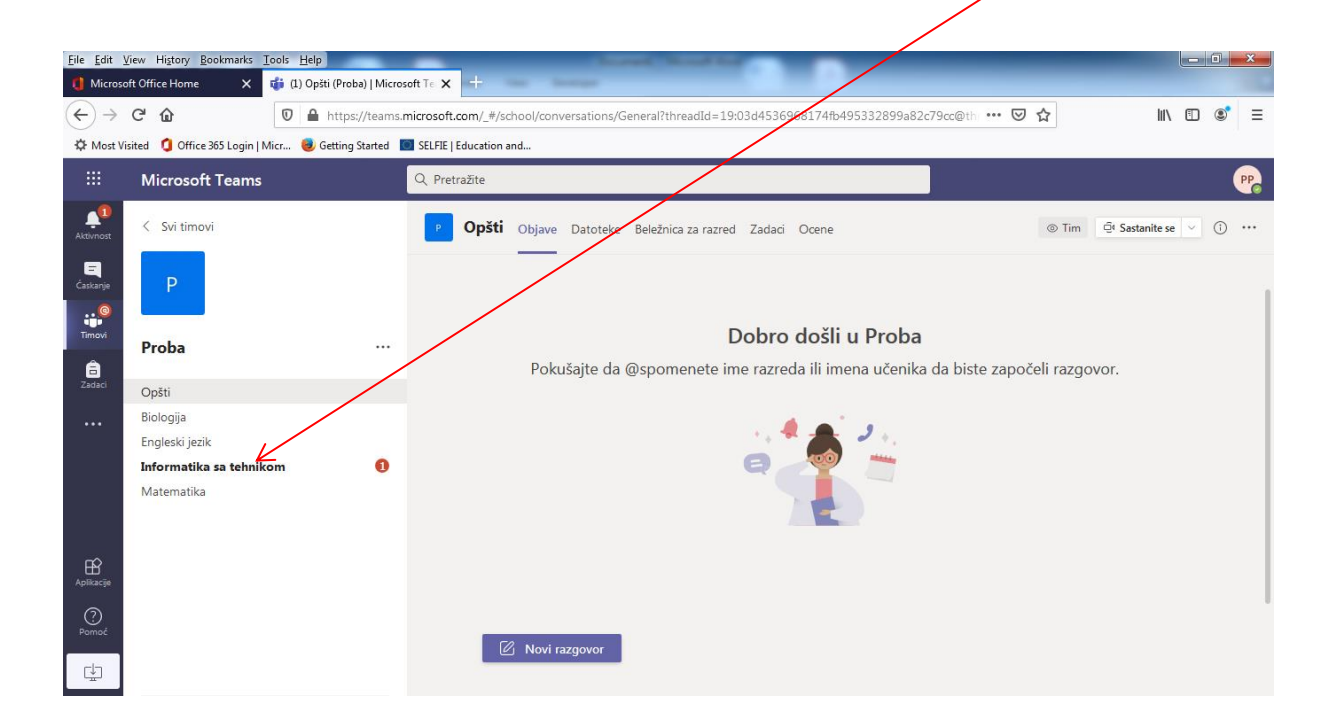

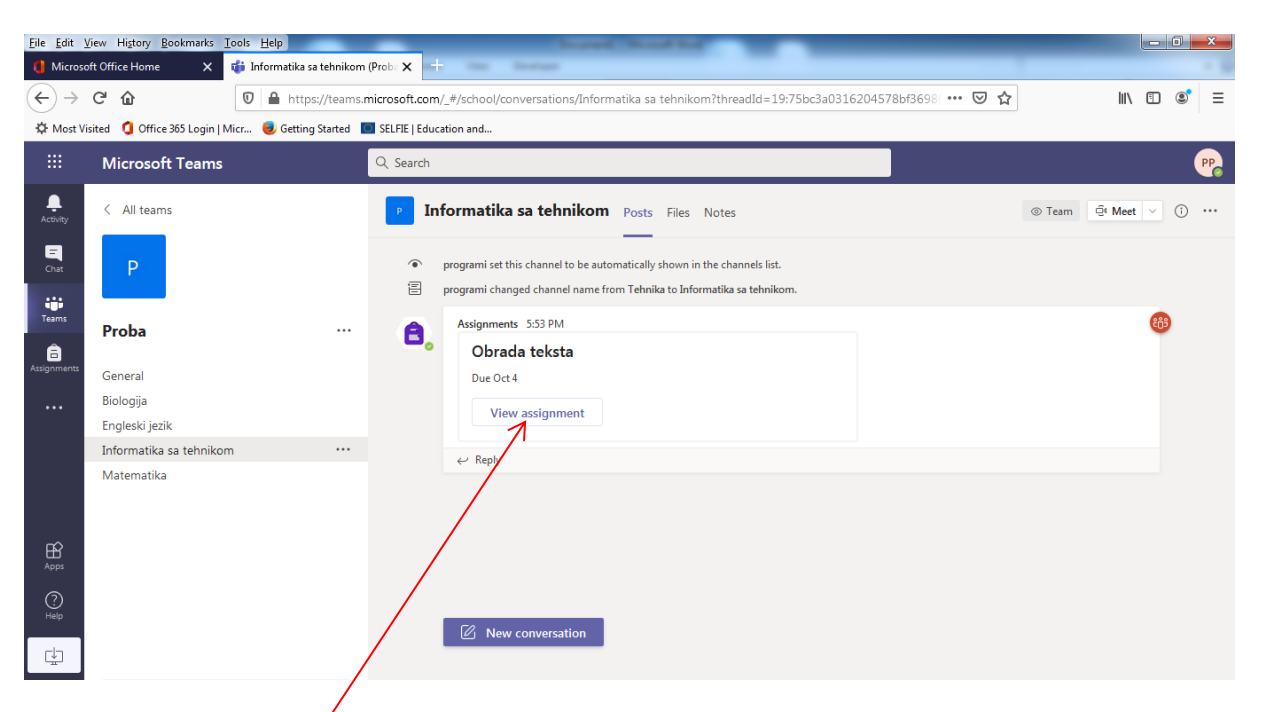

Klikom na kanal**" Informatika sa tehnikom"** otvara se zadatak

Zatim na **View assignment,** prikazuje se sadržaj zadatka:

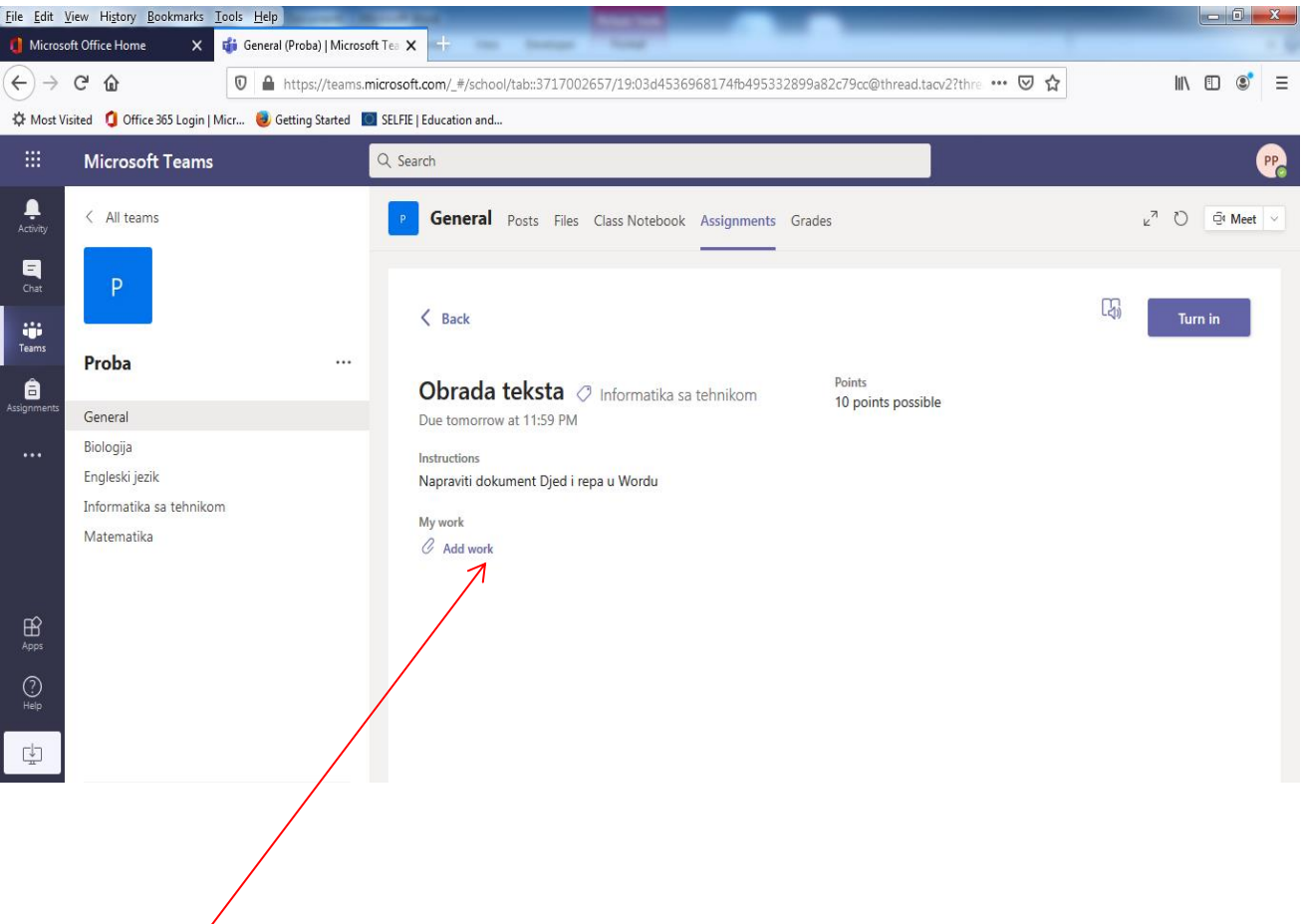

Klikom na **Add Work** (Dodaj posao) otvara se sledeći prozor:

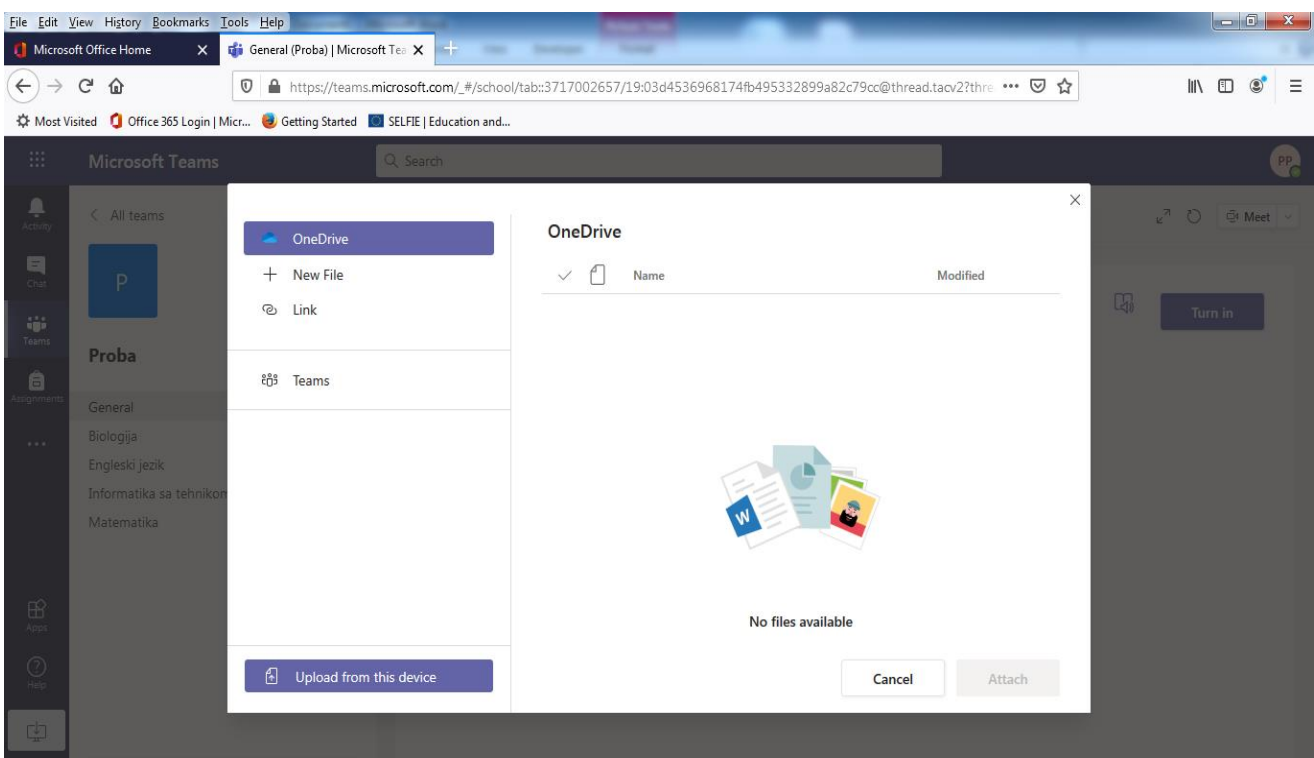

Ako je rad snimljen na računaru treba kliknuti na **Upload from this device** (otpremi sa ovog uređaja) i kliknuti na **Done** (gotovo)

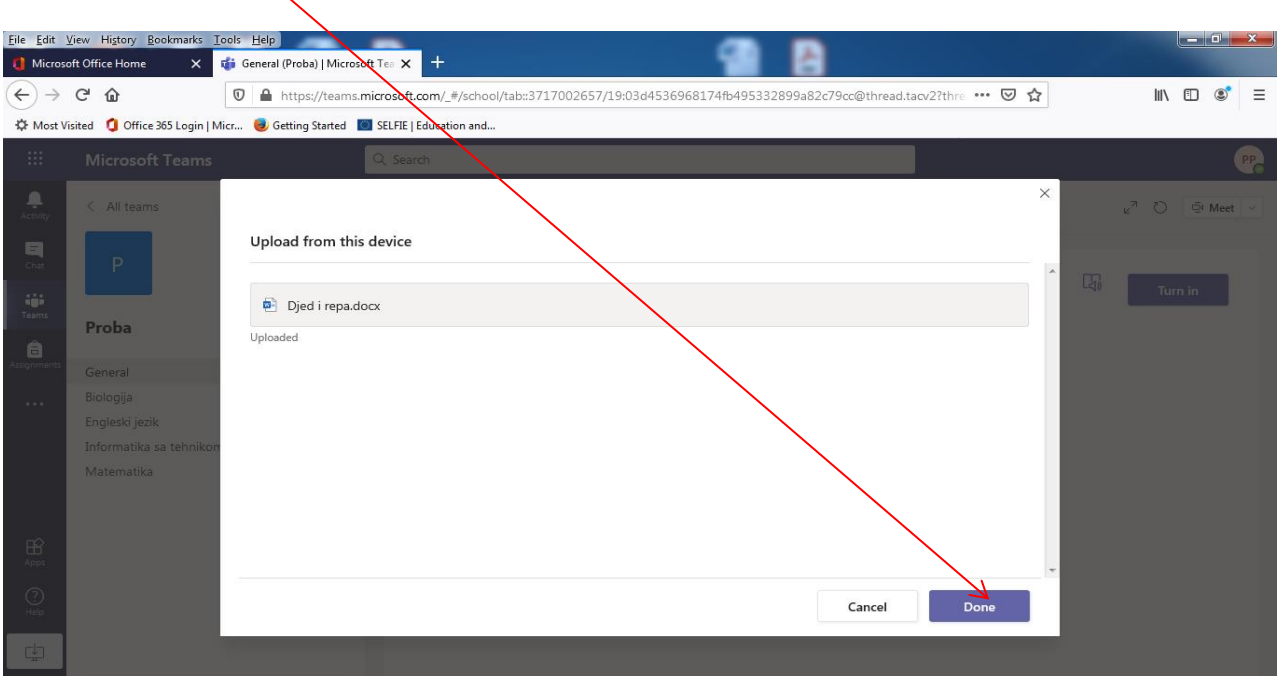

Kad je rad spreman za slanje nastavniku, šalje se klikom "**Predavanje".** 

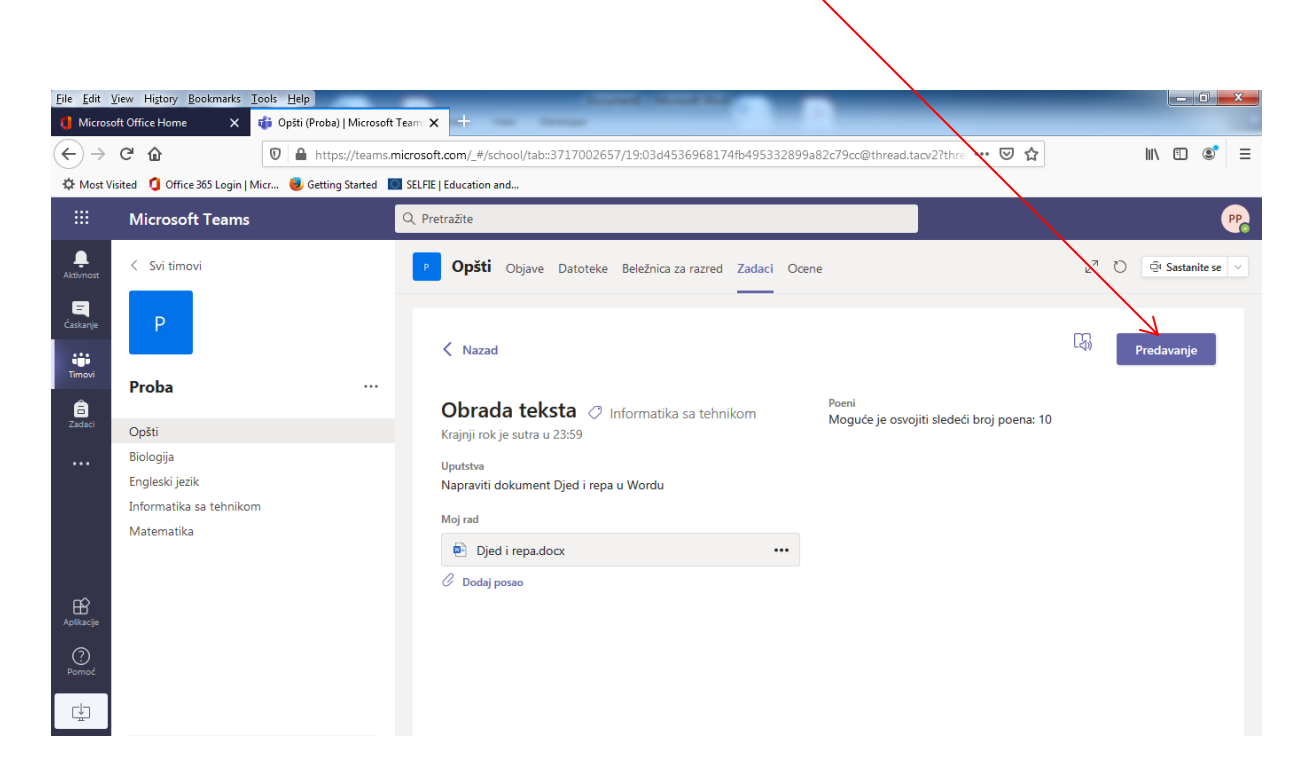

Kada pošaljemo rad dobija se ovaj izgled prozora

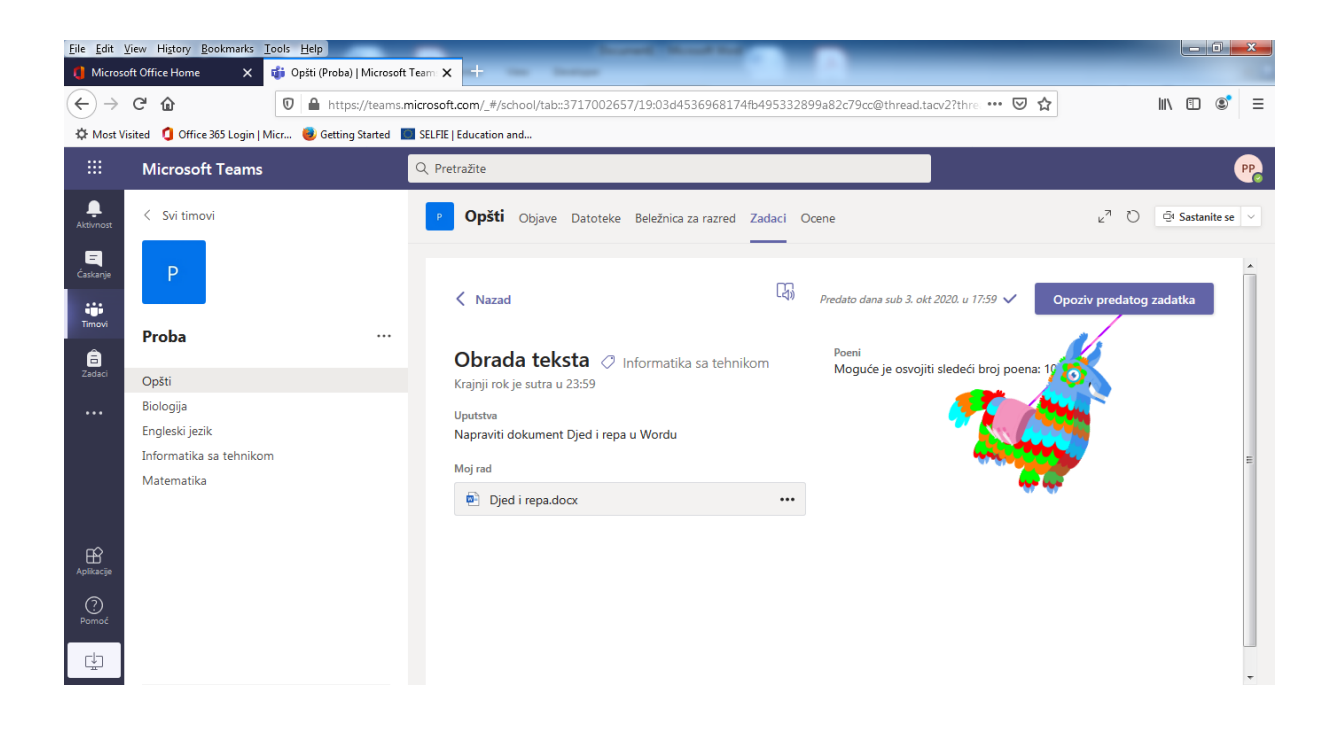

## **NAPOMENA**

Proverite karticu **Aktivnost** kako ne biste propustili najnoviju dodelu zadataka

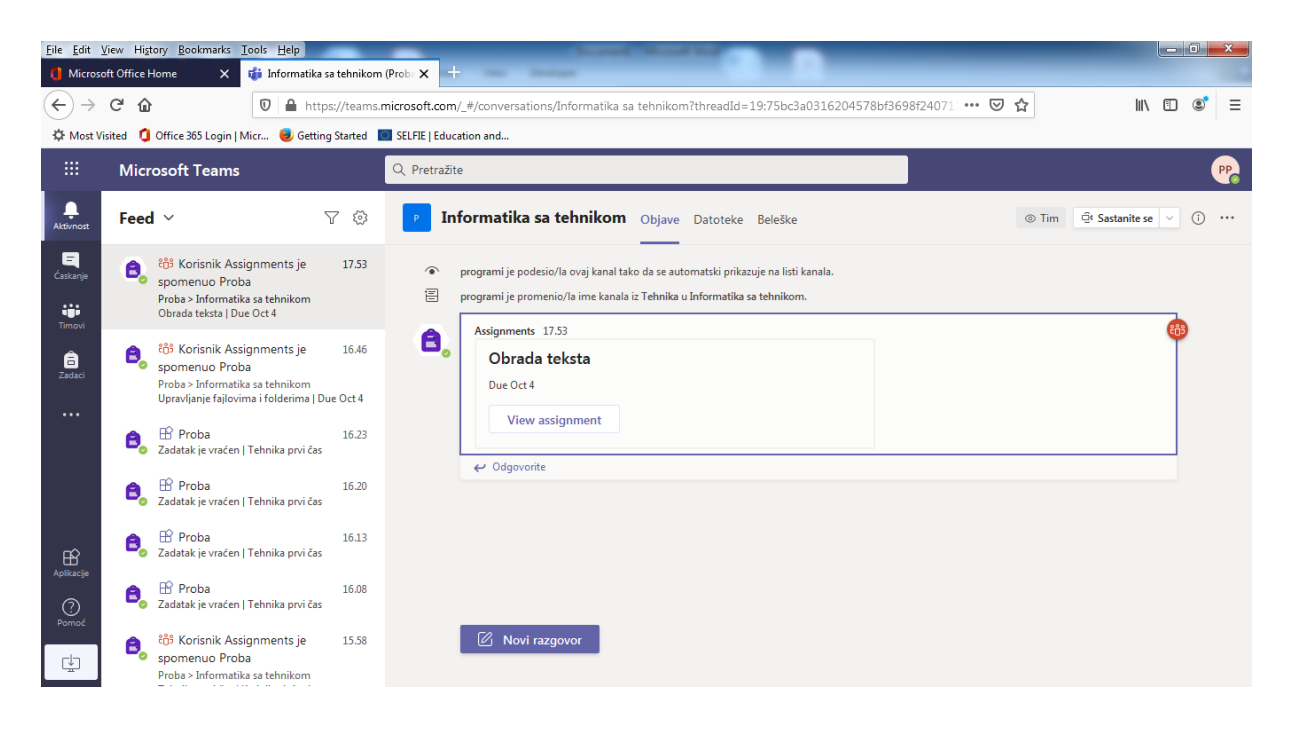